**How To Submit Your Electronic Response As A Supplier**

# $\frac{1}{2}$   $\leftarrow$  DEMANDSTAR

## **Submitting Electronic Responses**

- Please follow the 6 steps on the following slides to submit a quote for this solicitation.
- Submitting quotes as a supplier on this solicitation is free to do

#### **Step 1 – Search for your solicitation and click on the name**

Tip: Search in the "Bids" tab for the name of your quote

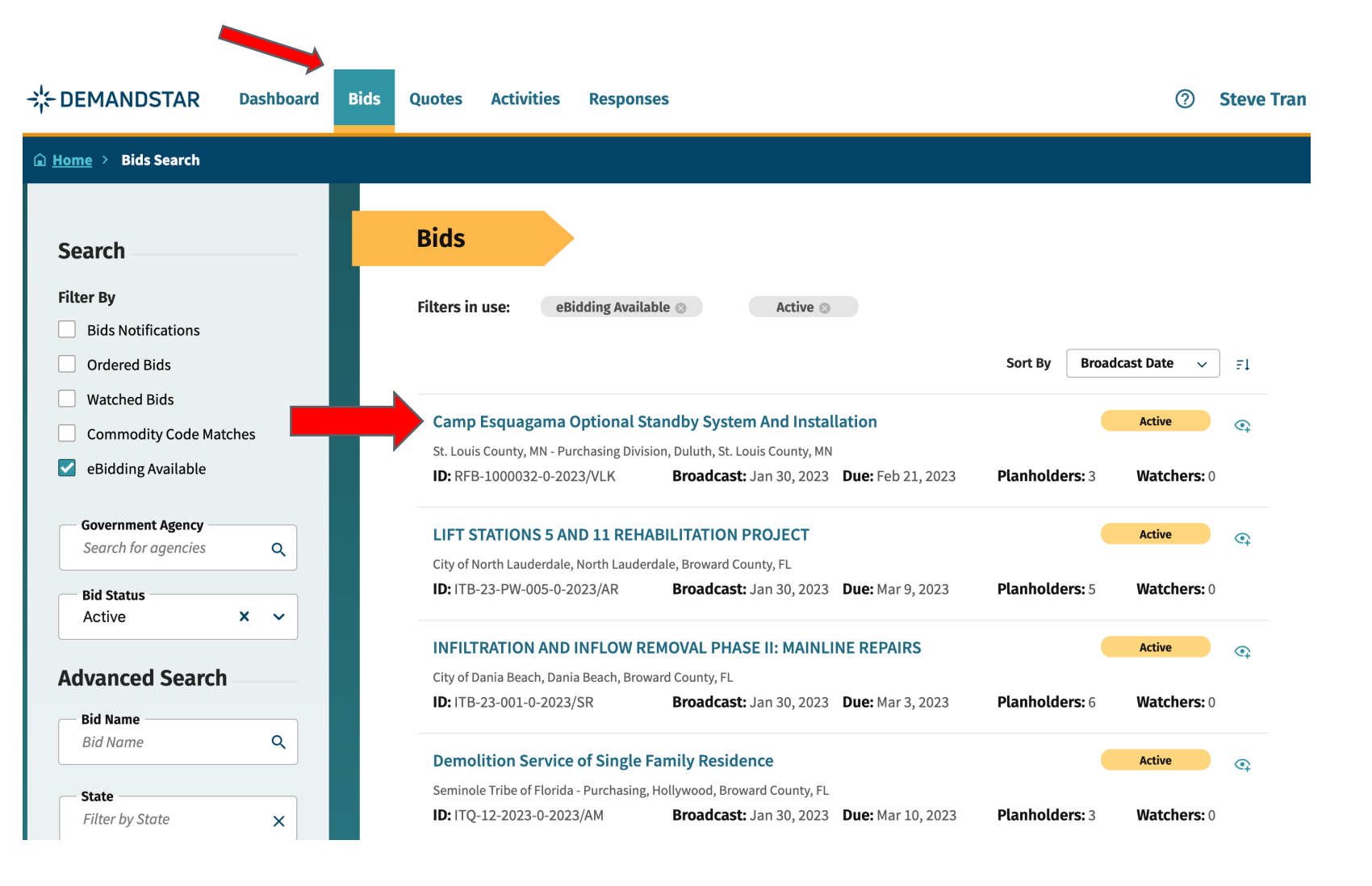

#### **Step 2 – Review the details provided by the government buyer includes the documents provided**

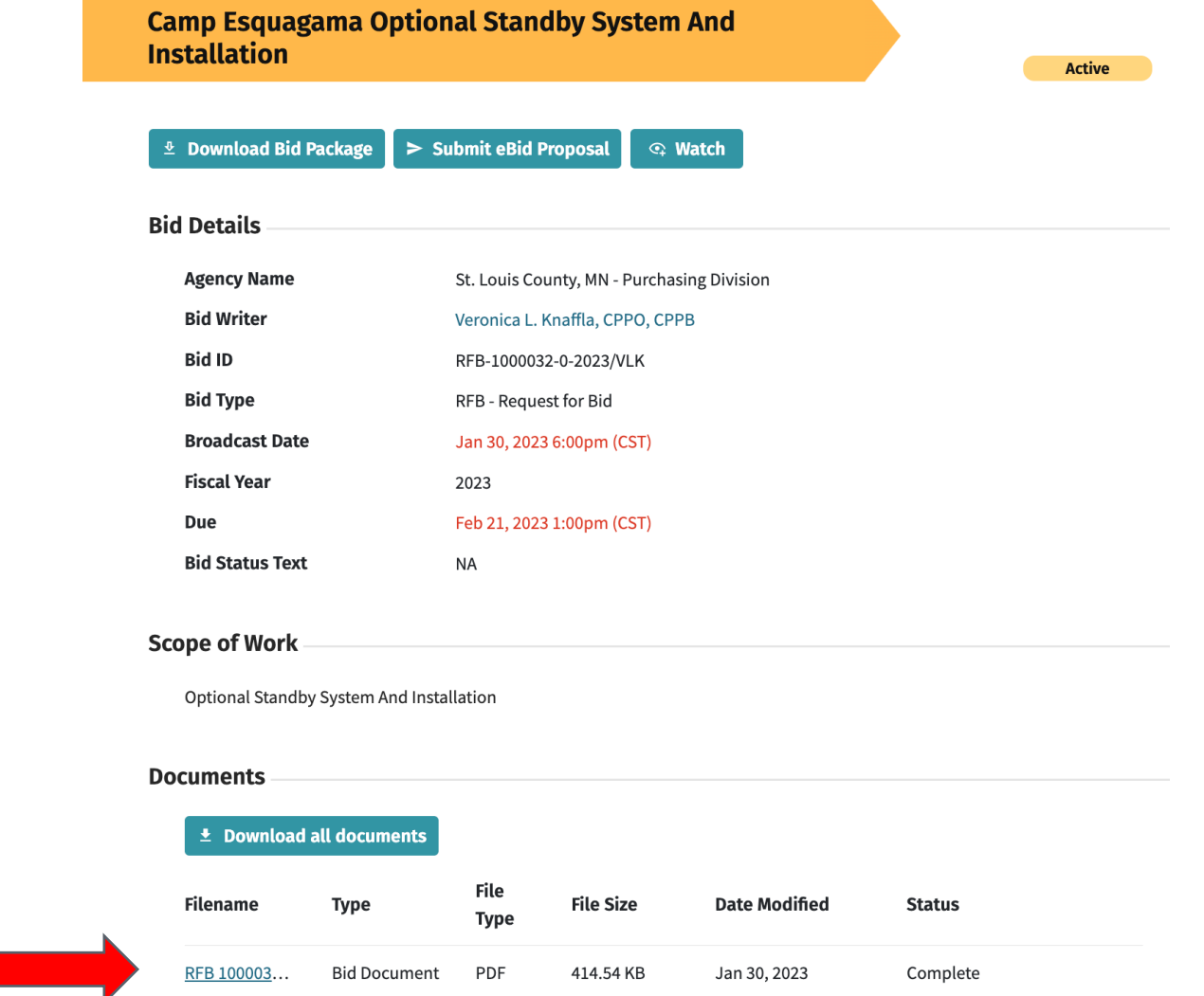

Tip: Documents uploaded by the buyer are just below the scope of work

#### **Step 3 – If you'd like to respond click "Submit eBid Proposal"**

Tip: Documents uploaded by the buyer are just below the scope of work

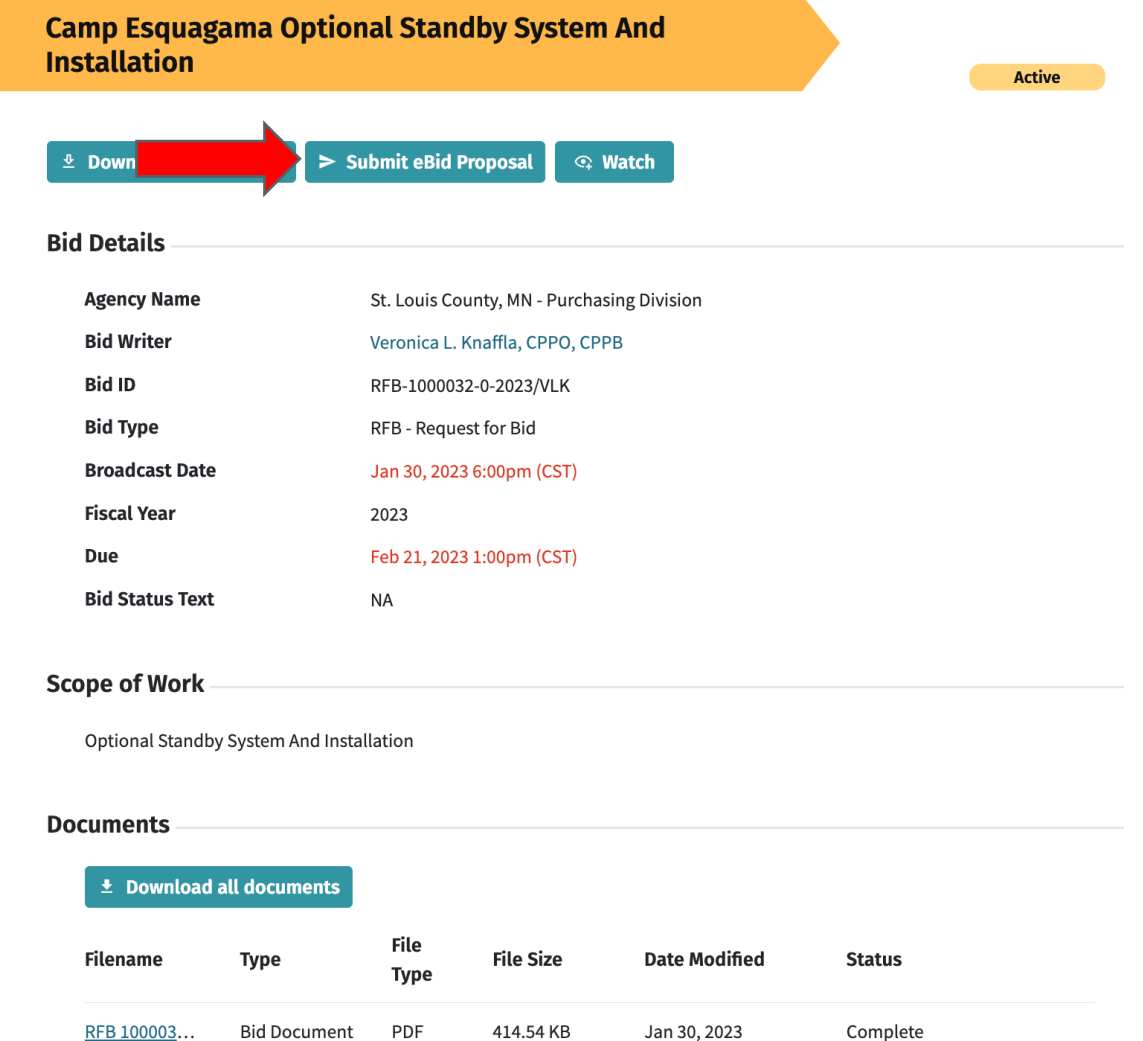

#### **Step 4 – On the next screen fill out your contact information as required then click "Next"**

#### eBid Response

 $\bigcap$  Review Bid

Tip: Make sure to submit your response in advance of the due date and time.

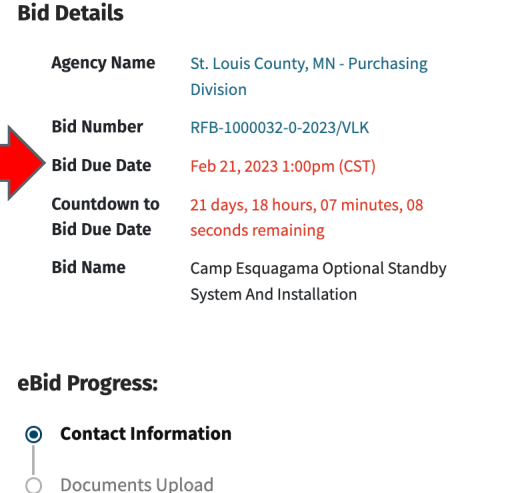

#### 1 of 3: Contact Information

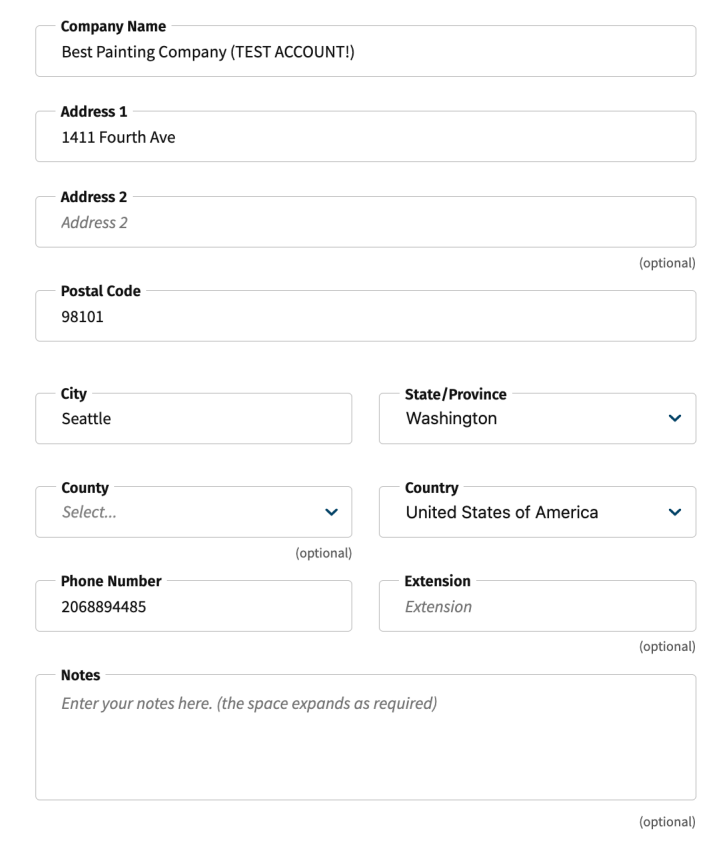

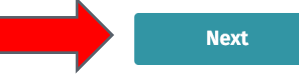

## **Step 5 – Upload the required response items requested by the government buyer**

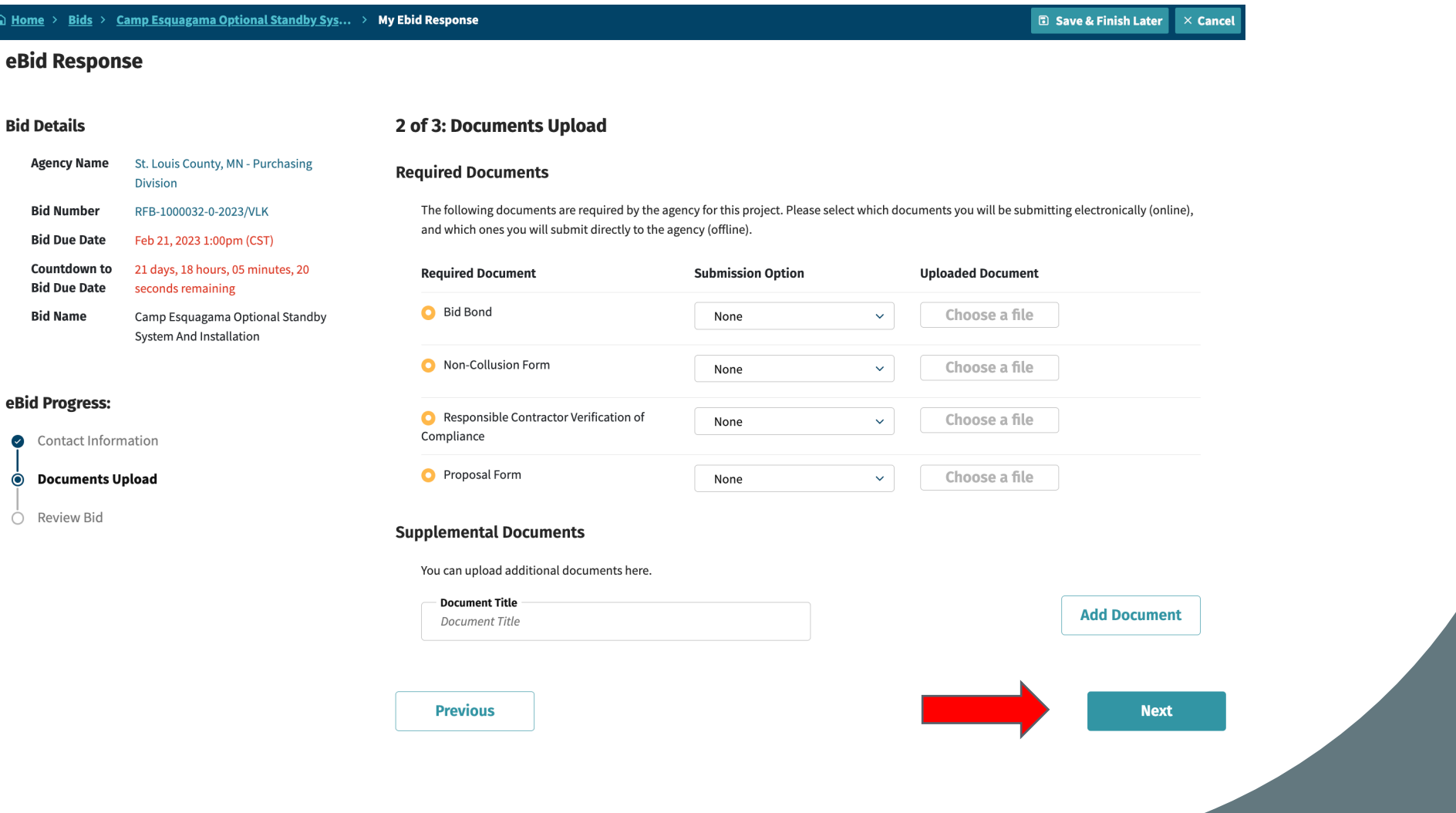

## **Step 6 – On the review page – check all items and if you are ready press "Submit Response"**

山 Hom

1. After clicking "Submit Response" the following process will begin: We will verify that your response is complete as entered.

2. You will see a confirmation page with your confirmation number and date/time stamp of your upload.

3. You will receive a confirmation e-mail indicating a successful response submittal. 4. You may track your response submission under the Responses page.

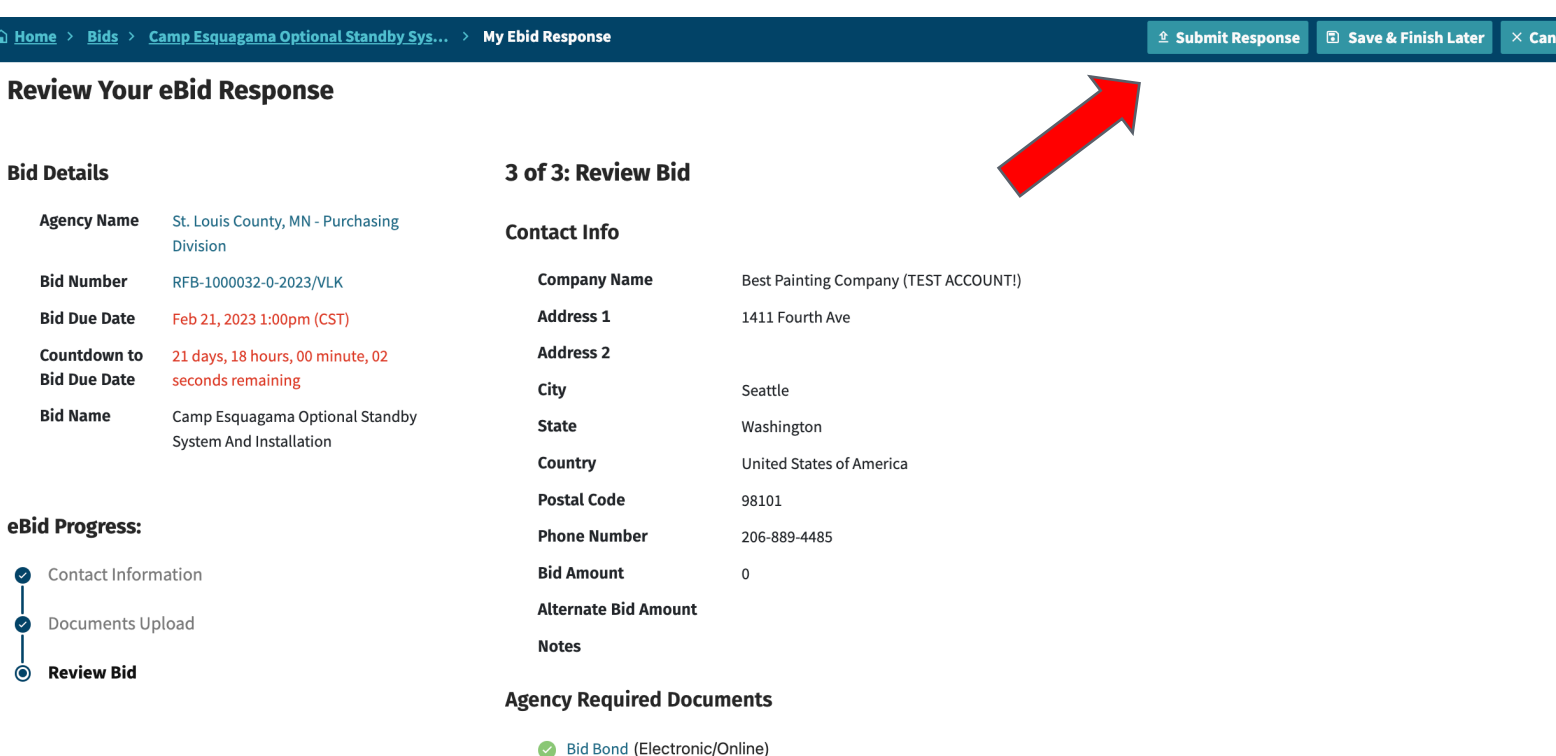

- Non-Collusion Form (Electronic/Online)
- Responsible Contractor Verification of Compliance (Electronic/Online)
- Proposal Form (Electronic/Online)